#### **Australian Apollo Service**

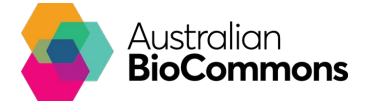

#### **Apollo Portal**

Apollo Portal is an Australian genome curation and editing portal

Sign Up

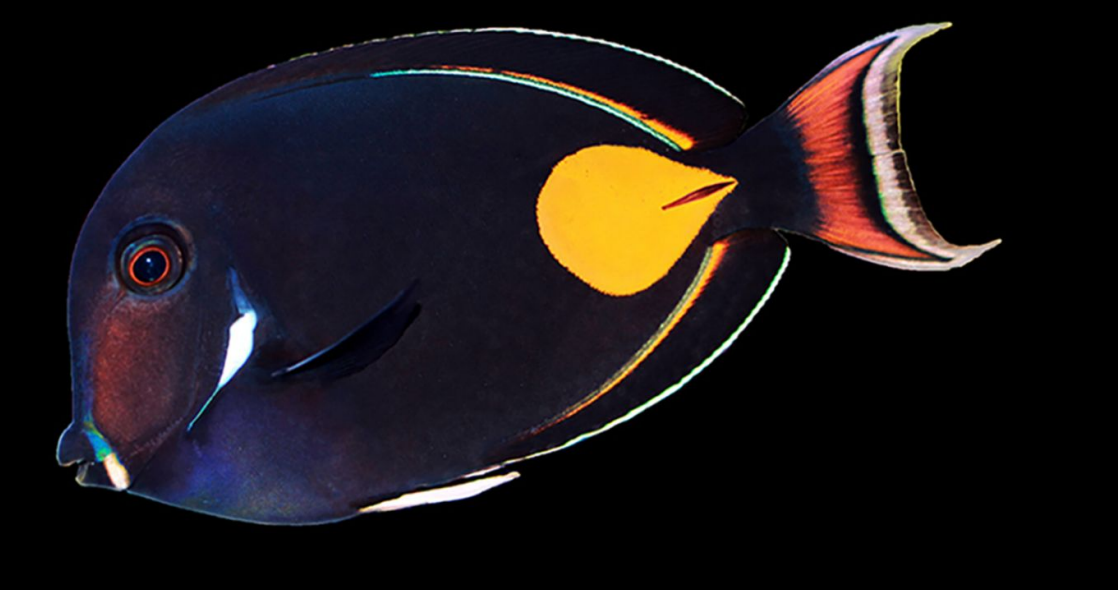

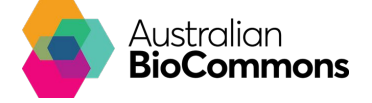

# **So what is Apollo?**

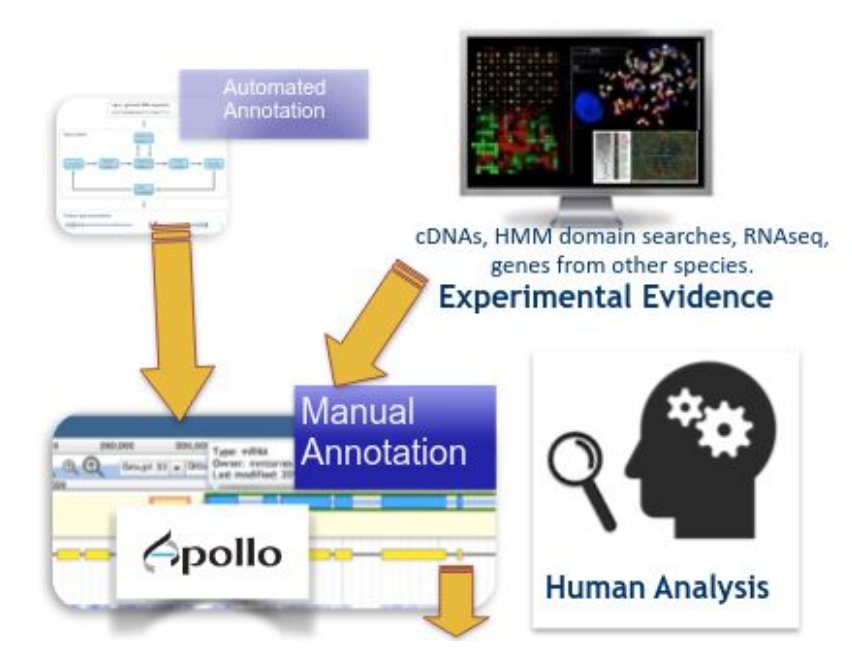

Lewis S, Searle S, Harris N et al. (2002) **Apollo: a sequence annotation editor.** Genome Biology 3, research0082.1. <https://doi.org/10.1186/gb-2002-3-12-research0082>

Dunn NA, Unni DR, Diesh C, Munoz-Torres M, Harris NL, et al. (2019) **Apollo: Democratizing genome annotation.** PLOS Computational Biology 15(2): e1006790. <https://doi.org/10.1371/journal.pcbi.1006790>

Image:

https://training.galaxyproject.org/training-material/topics/genome-annotation/tutorial s/apollo/slides-plain.html

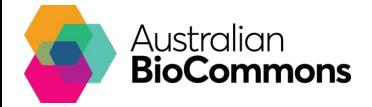

### **High priorities identified in community consultations**

I need a genome browser-based system where I can upload and view supporting data alongside the annotations

I need a hosted system that I can use quickly after registering so that I won't waste time in setting it up myself

> I need a web-based system to manually correct genome annotations that allows me to share and compare with colleagues

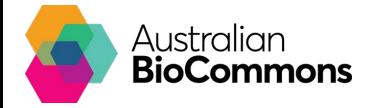

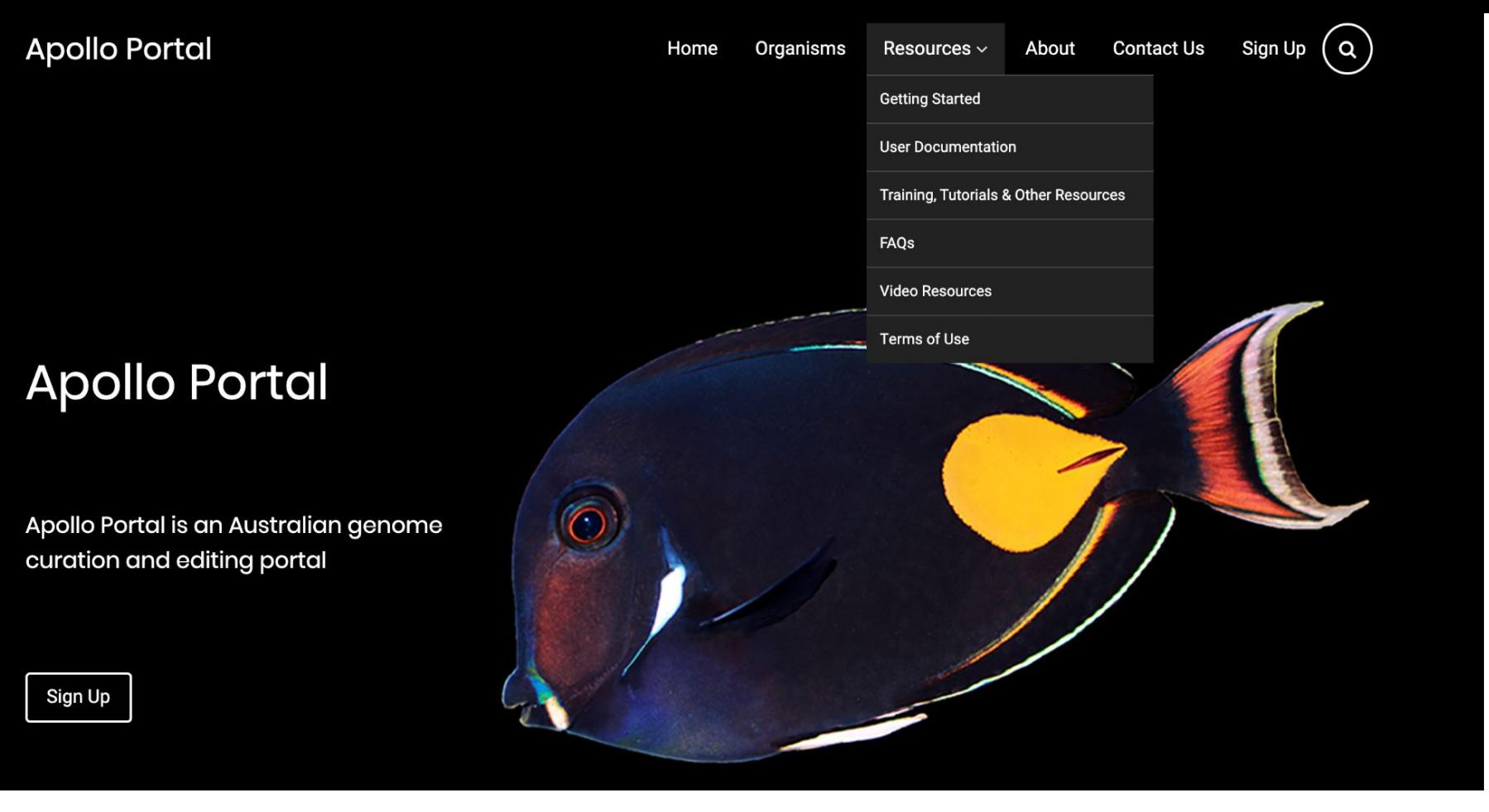

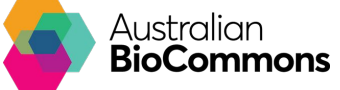

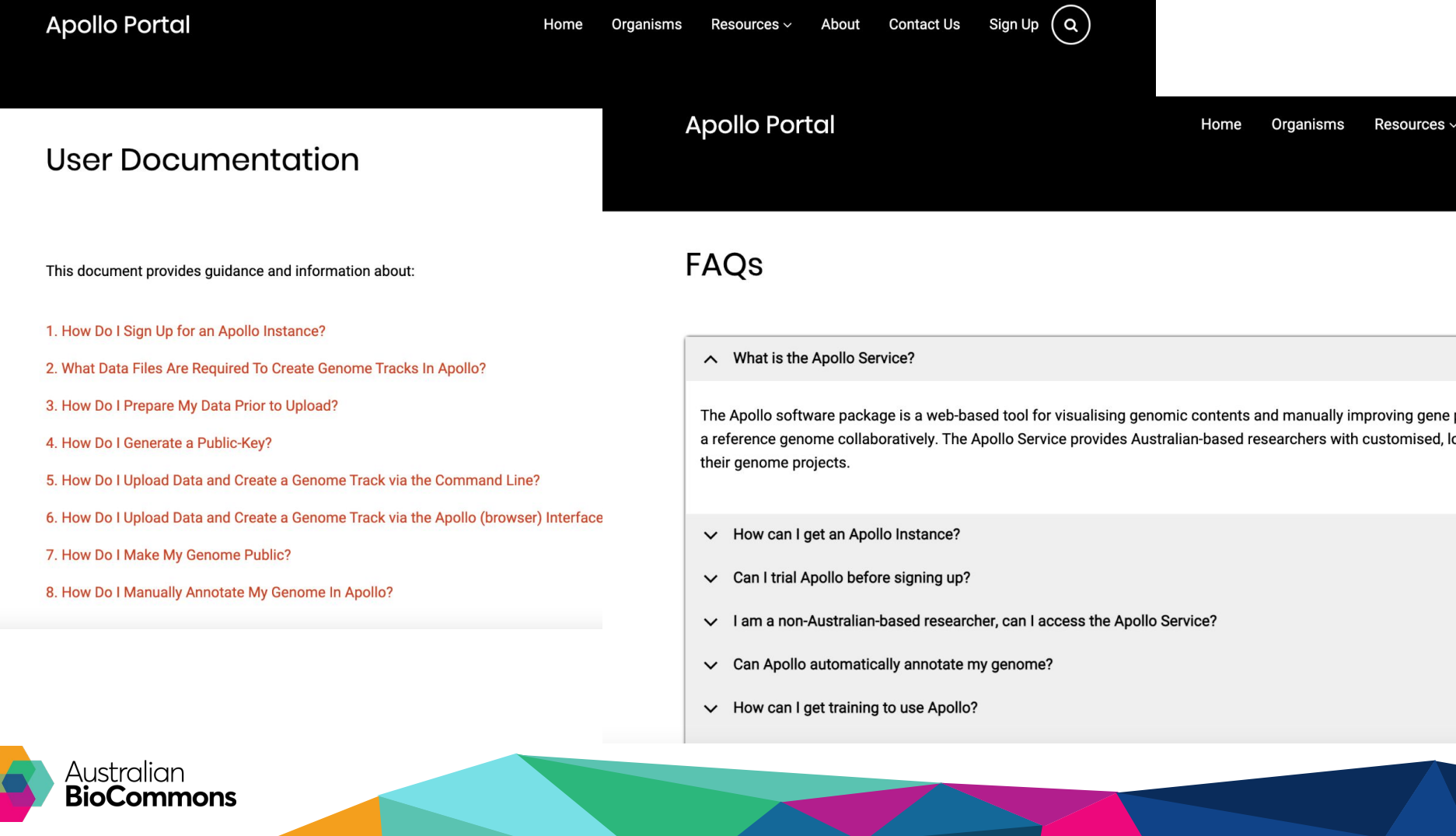

Home Organisms Resources v

#### Sign Up

**Apollo Portal** 

#### **Eligibility Criteria**

Please note that the Principal Investigator must be affiliated with a recognised Australian academic or research institute. All form elements marked with a \* must be filled out. If you have any queries about this form or the questions therein, please contact support at apollo-support@genome.edu.au.

□ I confirm the Principal Investigator belongs to a recognised Australian institute. \*

Research Group/Lab or Consortium name (NB: the names of all Research Labs/Consortia using this service are listed on this page) \*

Website link to Research Group/Lab or Consortium

Suggested Apollo Host Name\*

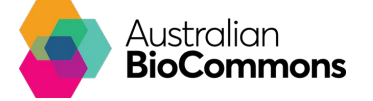

#### **Genome Annotation**

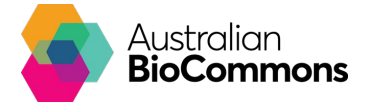

# **Genome Annotation Process**

- **Genome preparation** (repeat identification and masking),
- **Structural annotation** (identifying the location and structure of genes and other genomic features),
- **Functional annotation** (predicting function of the genomic features),
- **Manual correction** (i.e. curation of automatically-produced genomic features), and
- **Visualisation** (typically using a genome browser displaying multiple data tracks).

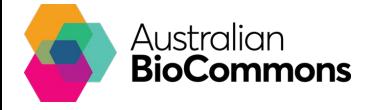

# **Genome Annotation Process**

- **<u>Genome preparation</u>** (repeat identification and masking),
- **Structural annotation** (identifying the location and structure of genes and other genomic features),
- **Functional annotation** (predicting function of the genomic features),
- **Manual correction** (i.e. curation of automatically-produced genomic features), and
- **Visualisation** (typically using a genome browser displaying multiple data tracks).

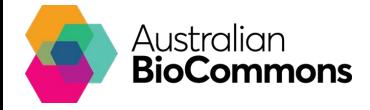

#### **Getting Started in Apollo**

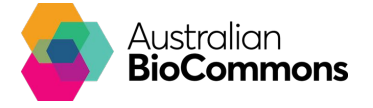

### **The Apollo Software A B**

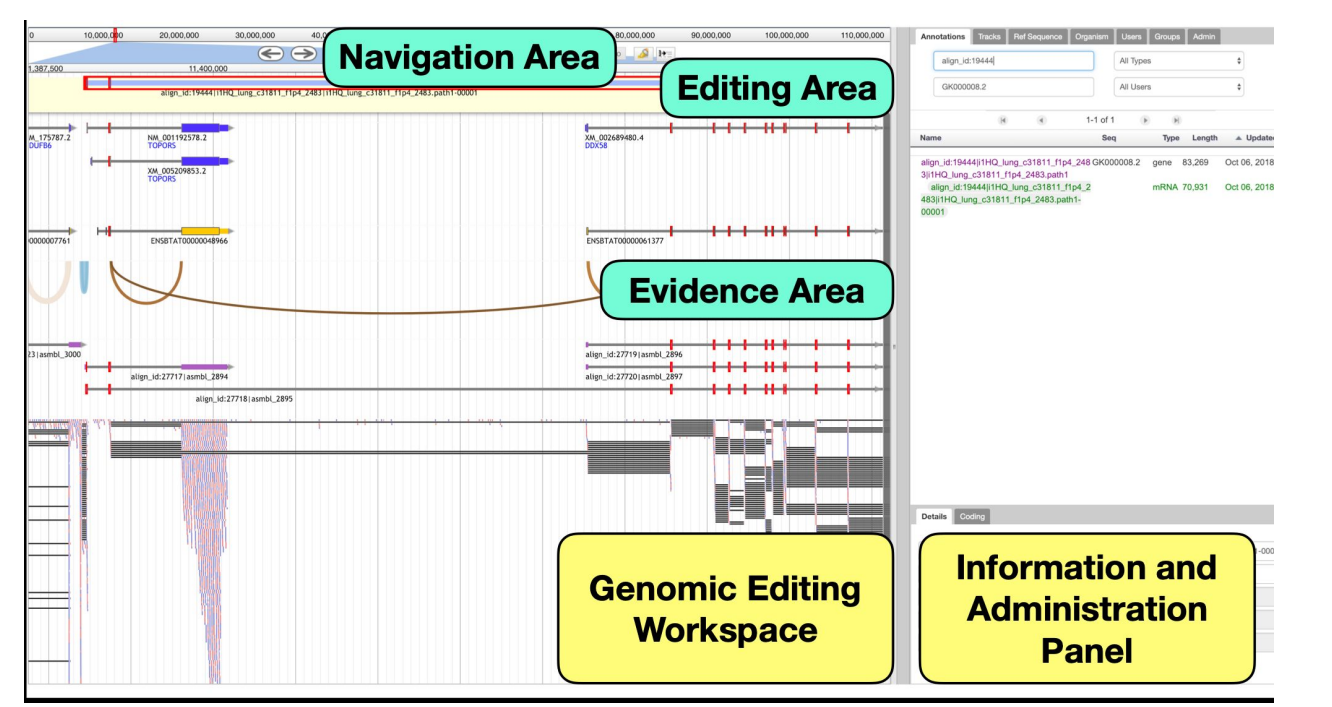

The Apollo Software has two main panels: A genome Editing Workspace (**A**) and a configurable Administration Panel (**B**).

Ref: https://doi.org/10.1371/journal.pcbi.1006790

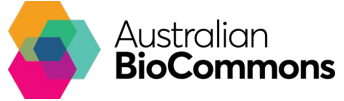

# **File Types**

#### Table 1. Required Data Files for Genome Track Creation.

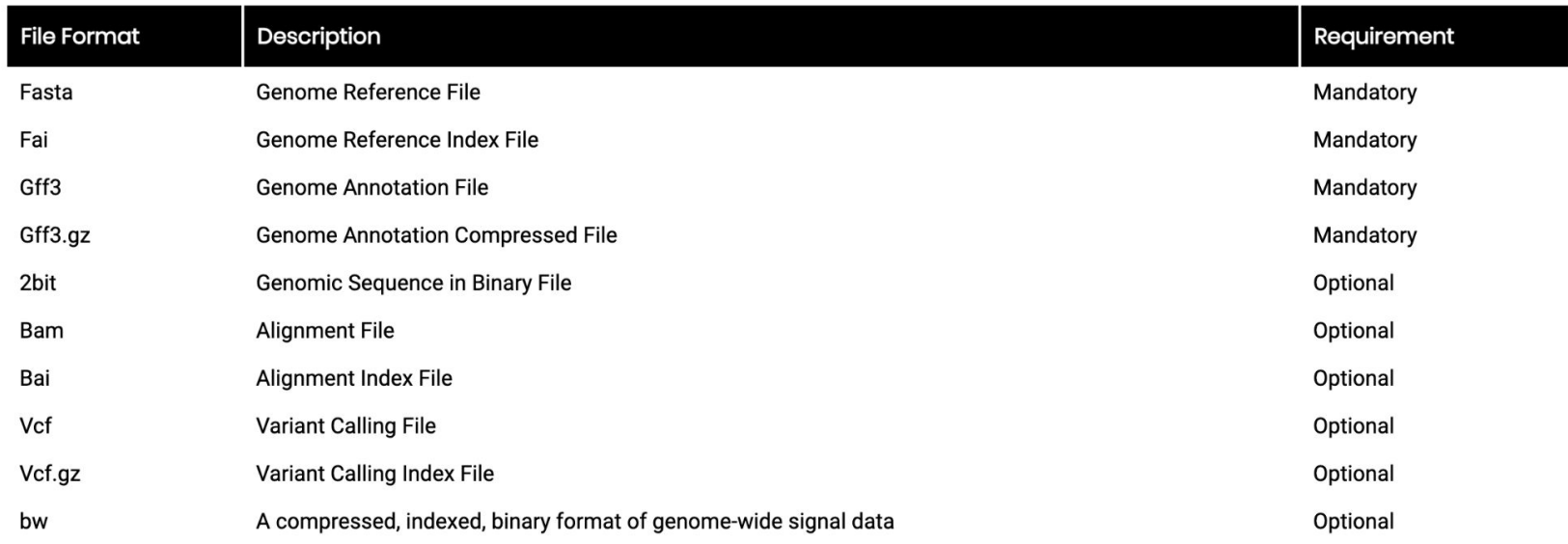

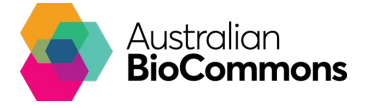

### **E. coli Test Data**

- *Escherichia coli*, MG1655, K-12 wild-type strain
- Publicly available data
- Subset of complete genome (100KB)

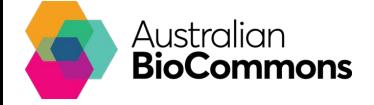

### **Logging into the Apollo Training Instance**

#### **https://training.genome.edu.au/apollo/**

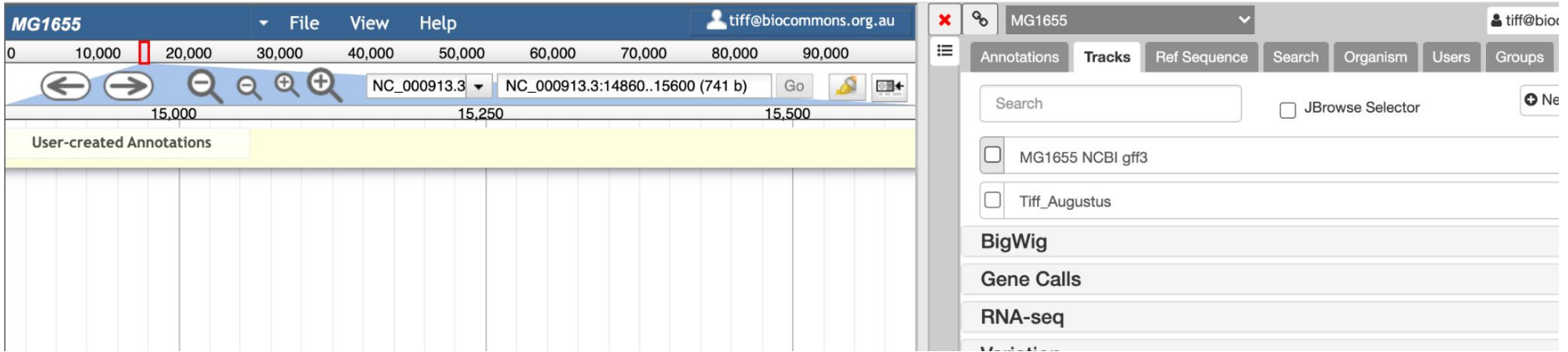

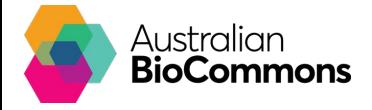

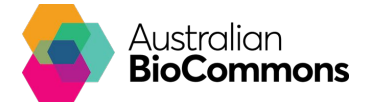

### **File 1: Augustus.gff3**

- Under 'Tracks' tab
- Select '+New Track'
- Select 'GFF3'
- 'Enter Track Name' Augustus
- 'Choose File' augustus.gff3
- Select 'Upload'

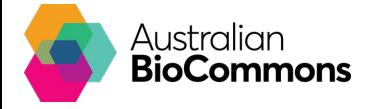

## **File 2: Blastp\_vs\_swissprot.gff3**

- Under 'Tracks' tab
- Select '+New Track'
- Select 'GFF3'
- 'Enter Track Name' Blastp\_vs\_swissprot
- Under 'Top Type' protein\_match
- **Under 'Category' 'MyCategory'**

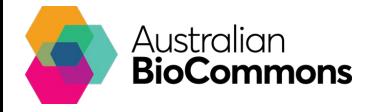

### **File 2: Blastp\_vs\_swissprot.gff3**

- Under 'Tracks' tab / Select '+New Track' / Select 'GFF3'
- 'Enter Track Name' Blastp\_vs\_swissprot
- Under 'Top Type' protein\_match
- Under 'Category' 'MyCategory'
- **Under 'Track Configuration JSON'**
- Under "type"
- Replace "JBrowse/View/Track/HTMLFeatures" to -"WebApollo/View/Track/DraggableNeatHTMLFeatures"

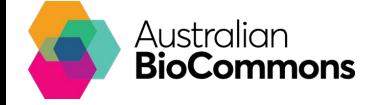

### **File 2: Blastp\_vs\_swissprot.gff3**

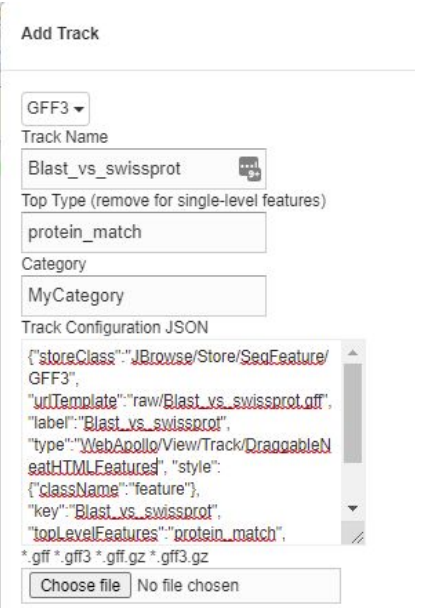

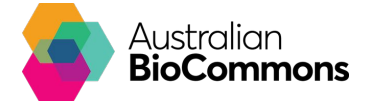

## **File 2: Blastp\_vs\_swissprot.gff3**

- Under 'Tracks' tab / Select '+New Track' / Select 'GFF3'
- 'Enter Track Name' Blastp\_vs\_swissprot / Under 'Top Type' protein\_match / Under 'Category' - 'MyCategory'
- Under 'Track Configuration JSON' / Under "type"
- Replace "JBrowse/View/Track/HTMLFeatures" to -"WebApollo/View/Track/DraggableNeatHTMLFeatures"
- 'Choose File' Blastp\_vs\_swissprot.gff3
- **Select 'Upload'**

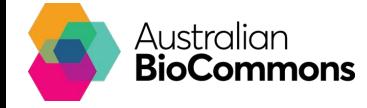

### **Getting Data Out Of Apollo**

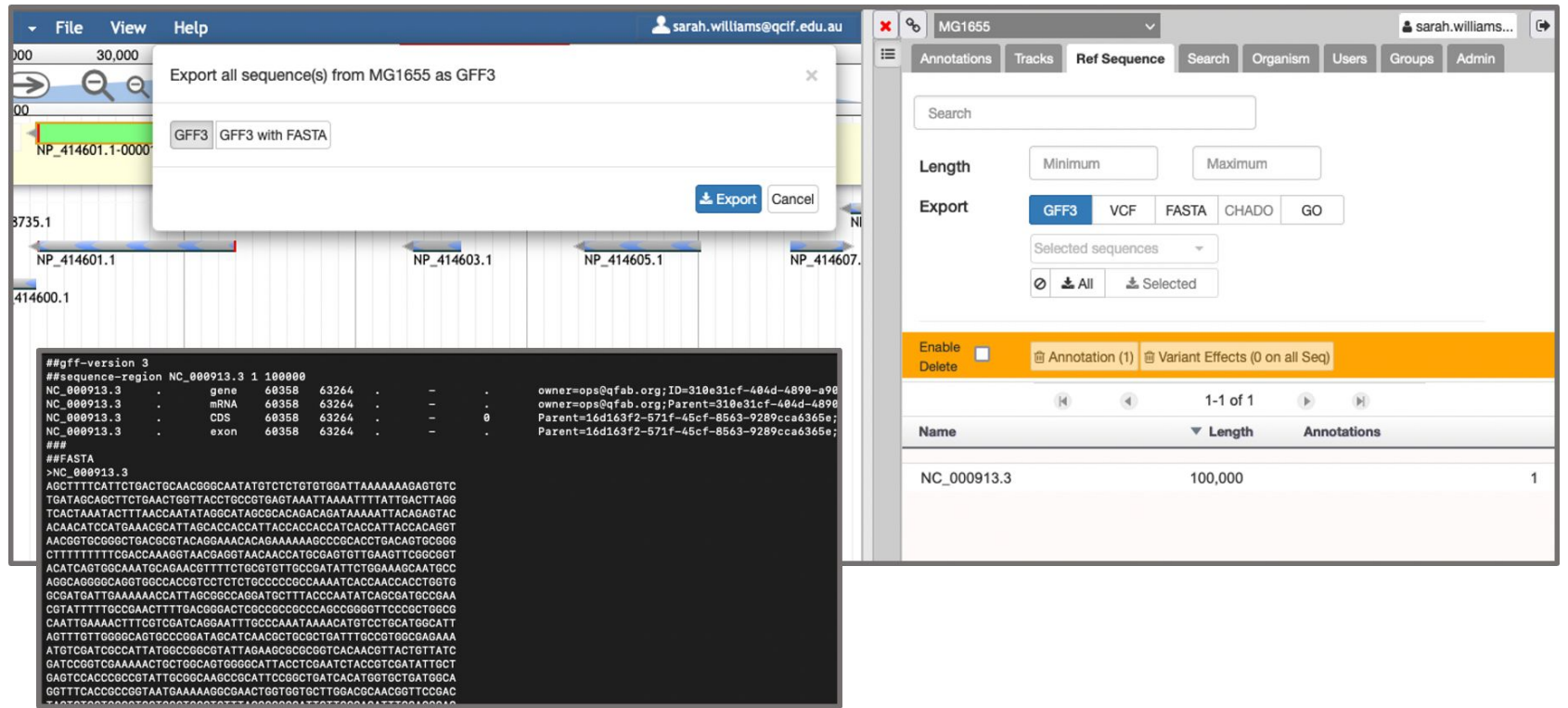

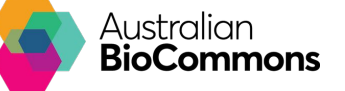

### **Annotating together**

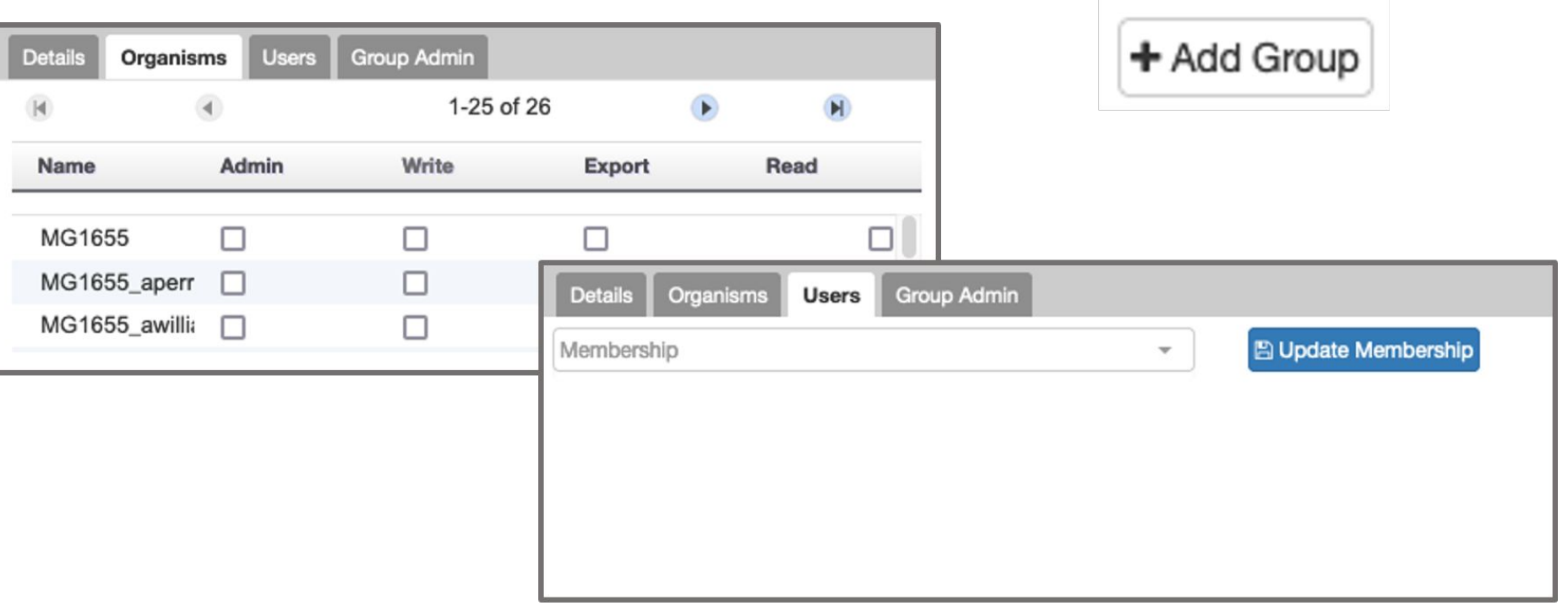

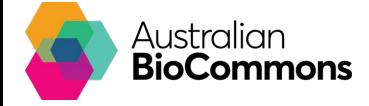

#### **Next steps...**

Australian Apollo Service, visit:

#### **<https://apollo-portal.genome.edu.au/>**

● Apollo demo site:

**<http://demo.genomearchitect.io/Apollo2/annotator/index>**

**Username**: *demo@demo.com*

**Password**: *demo*

Apollo Official Google Group:

**<https://groups.google.com/a/lbl.gov/g/apollo>**

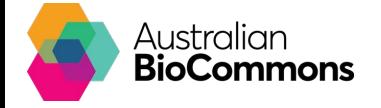

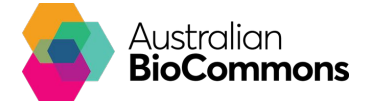